# COOLPIX 4300

Take Pictures/Transfer Pictures to Your Computer Quick Start Guide

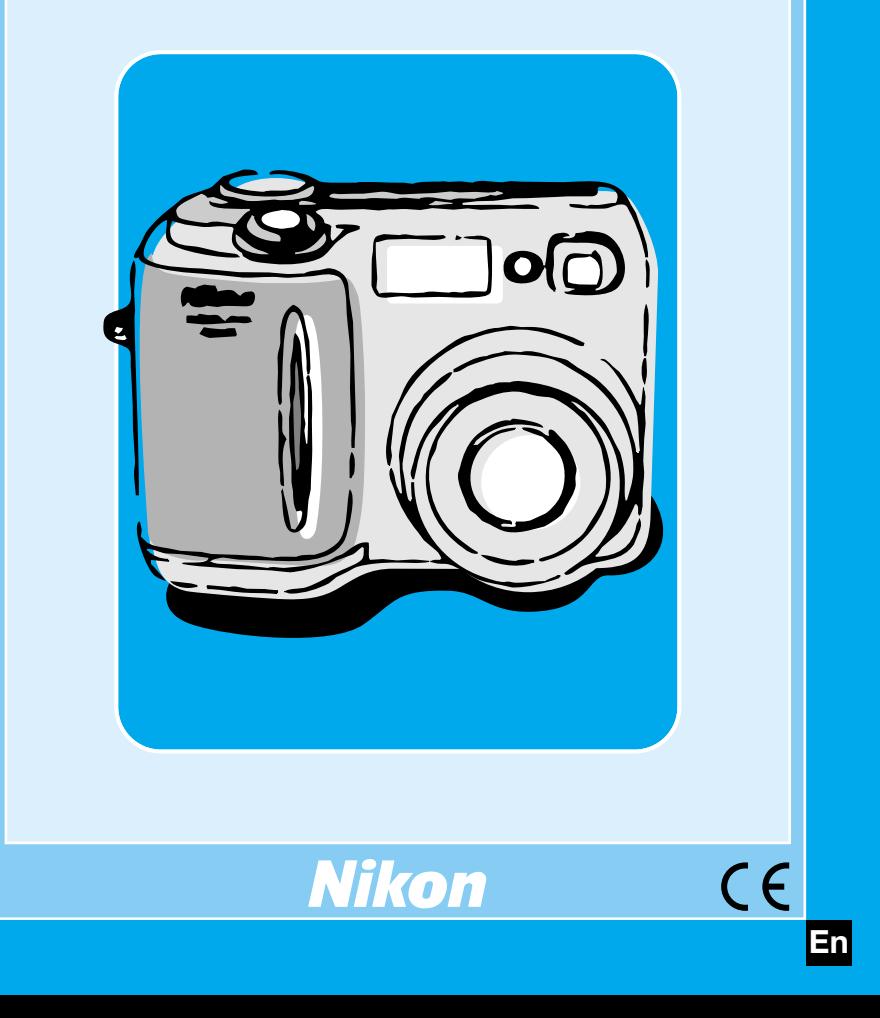

# Let's Use COOLPIX 4300

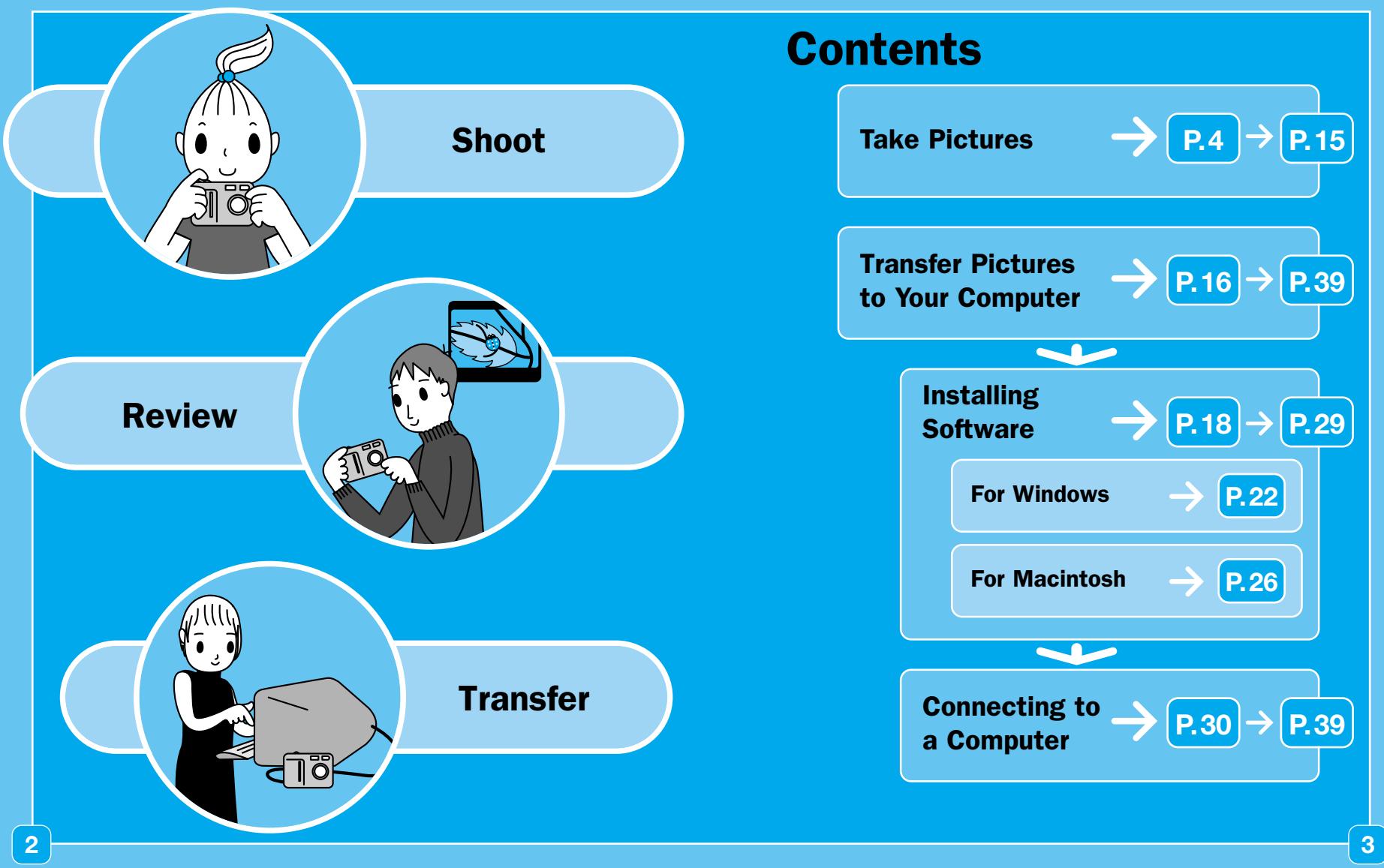

# Take Pictures with the COOLPIX 4300

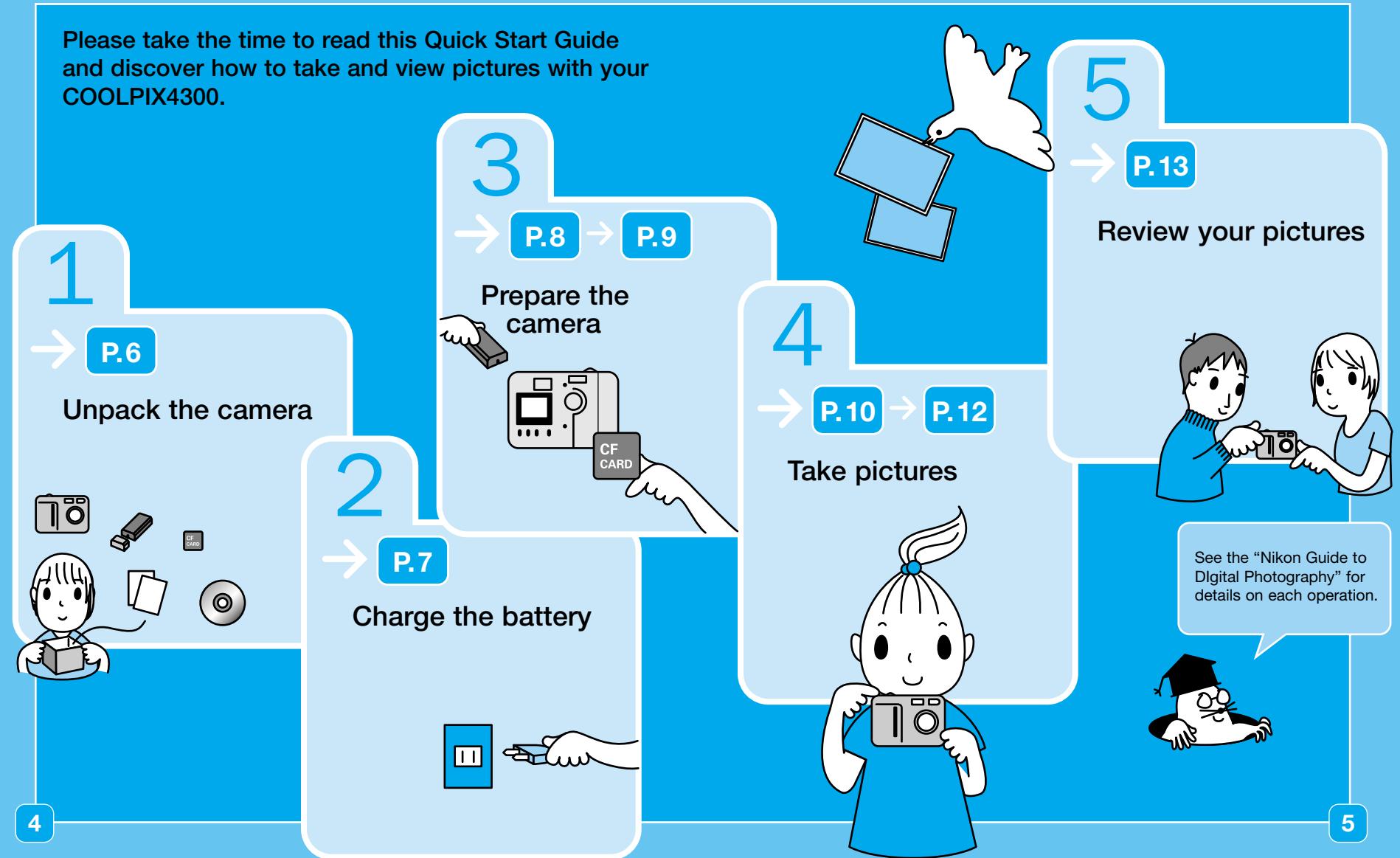

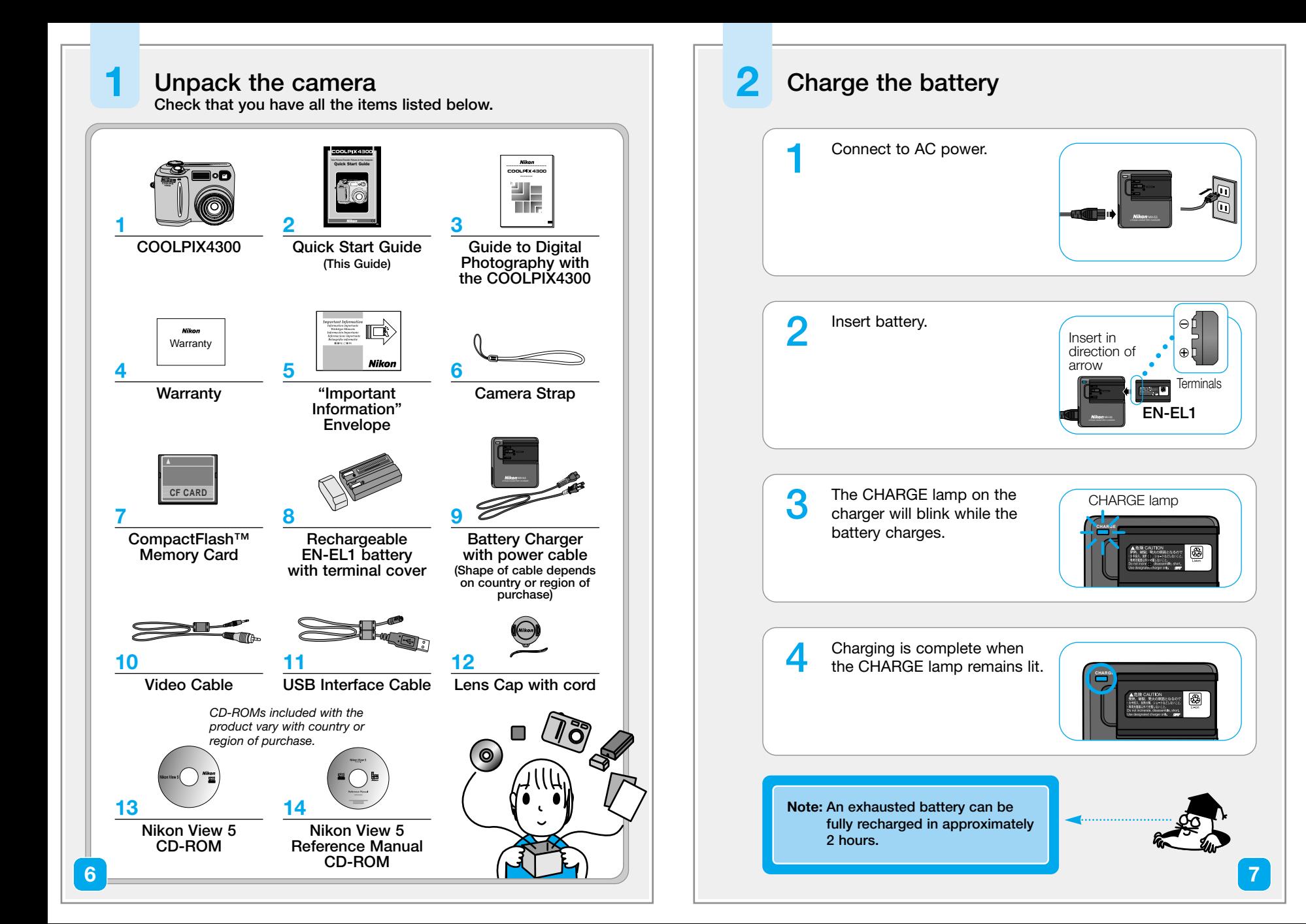

### **3 Prepare the camera**

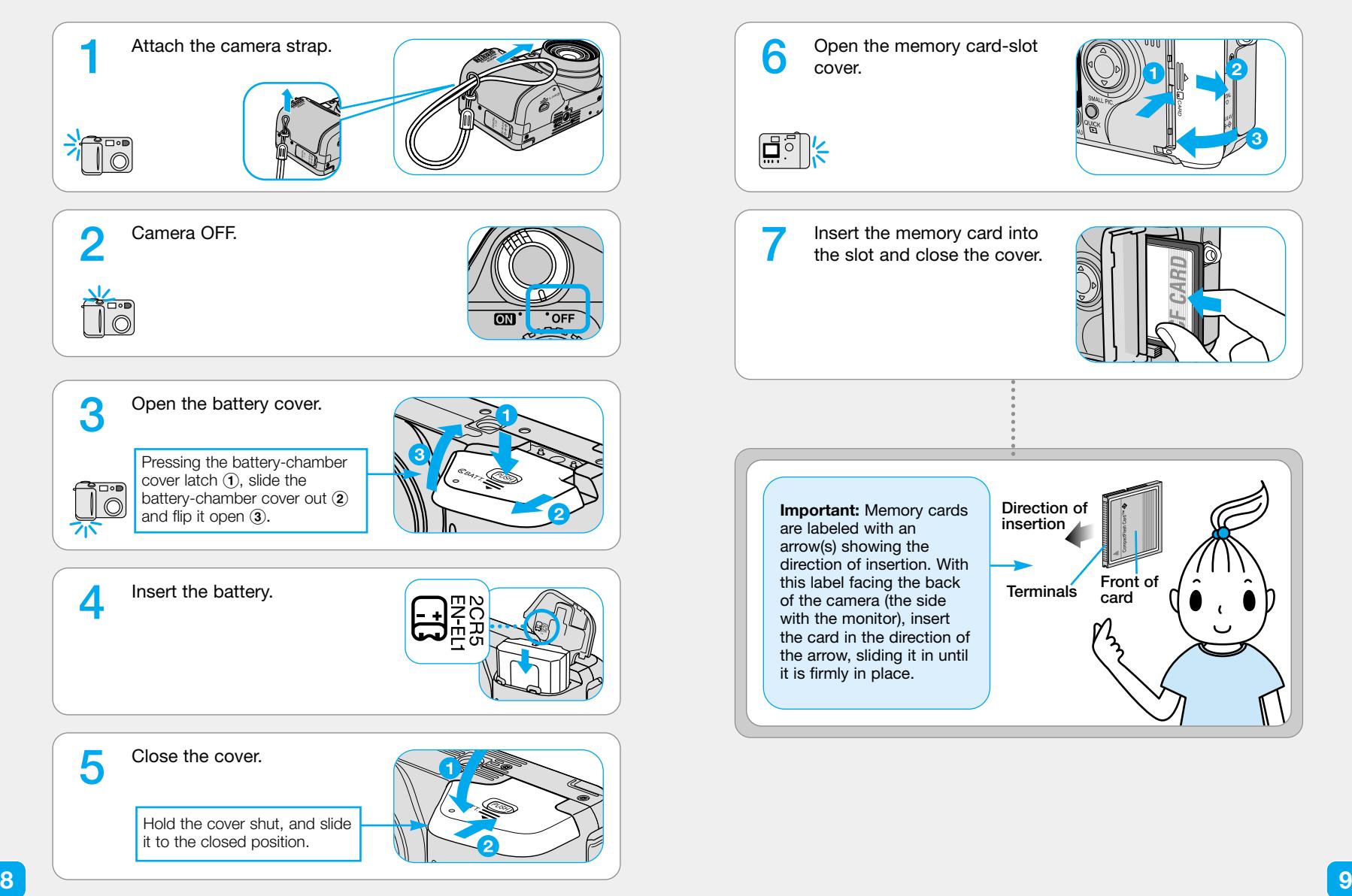

### **4 Take pictures**

**The steps below explain how to take** pictures using the monitor in  $\mathbb{A}$ **C** (auto) **mode, where most of the settings are controlled by the camera.**

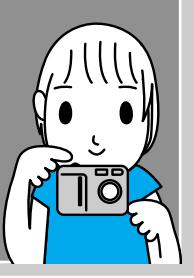

**1** Remove the lens cap.<br>Mode dial to  $\mathbb{A}$ **0**. Camera on.

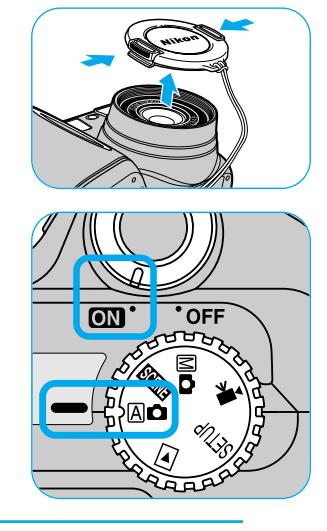

**Note:** The first time you use the camera, the date and time will not be set, and a flashing clock icon  $(\textcircled{\tiny{\textcircled{\tiny\textcirc}}}$ ) will appear in the monitor. For more information, see the Guide to Digital Photography, page 21.

- 2 Check the battery level and the number of exposure remaining in the monitor.  $\overline{a}$  $\overline{a}$ **• No icon:** Battery fully charged. 2272 NORVAL **•I**: Recharge soon. **1250 F2.8** 10 **• WARNING!! BATTERY EXHAUSTED:** Recharge now! 10) **Number of exposures remaining**
- 1/250 F2.8 100 F2.8 100 F2.8 100 F2.8 100 F2.8 100 F2.8 100 F2.8 100 F2.8 100 F2.8 100 F2.8 100 F2.8 100 F2.8 **3** Hold the camera steady. **4** Frame your subject. <u>ammed</u>  $W$   $T$ **ANCED**  $\Xi_{\circ}$

### **4 Take pictures** (continued)

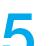

**5** Halfway press to focus.<br>Check the status of the autofocus

(green) and flash-ready (red) lamps next to the viewfinder.

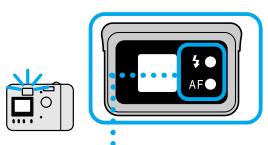

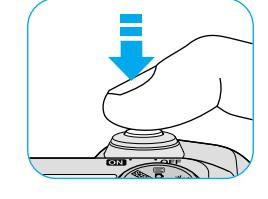

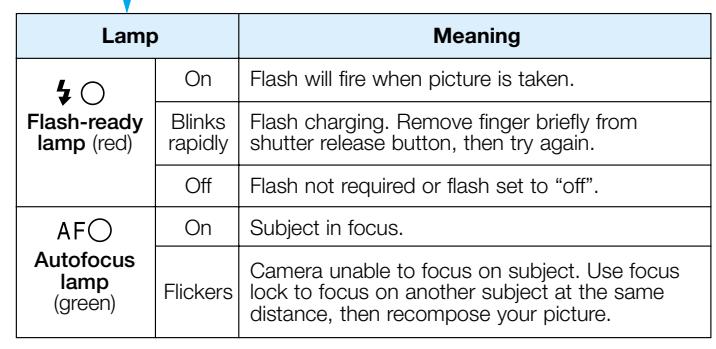

**6** Press the shutter release<br>button all the way to shoot.

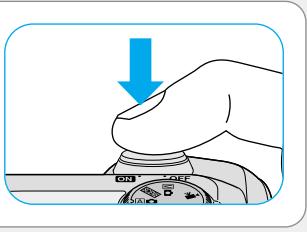

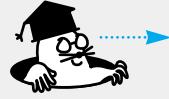

**Focus and exposure are locked when the shutter release button is pressed halfway down. They remain locked as long as the button is pressed. Press the shutter release button all the way down to take your picture.**

### **5 Review your pictures**

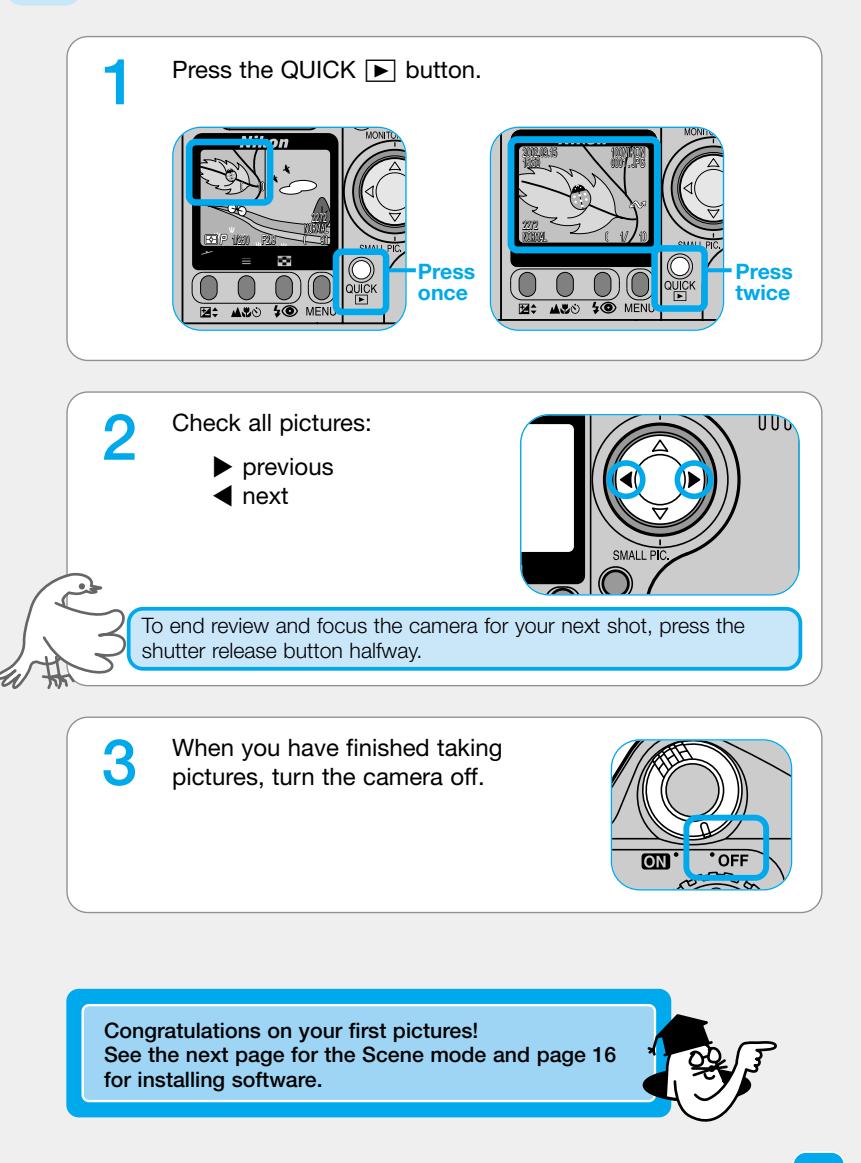

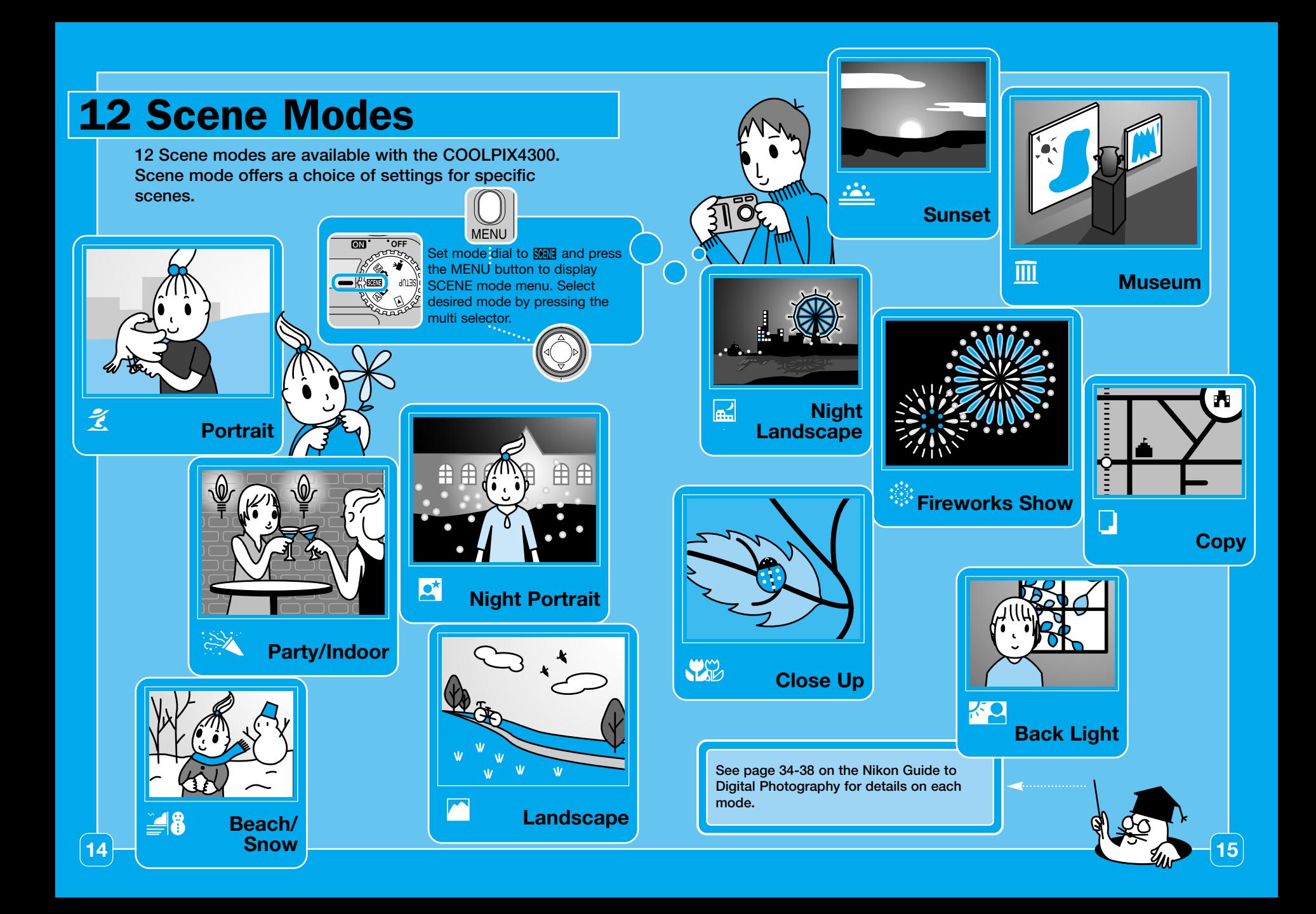

# Transfer Pictures to Your Computer

**Transferring your pictures to a computer allows you to view, store and organize your pictures. You will need Nikon View 5 to transfer your pictures. Follow the instructions to carry out the installation and then transfer your pictures to a computer.**

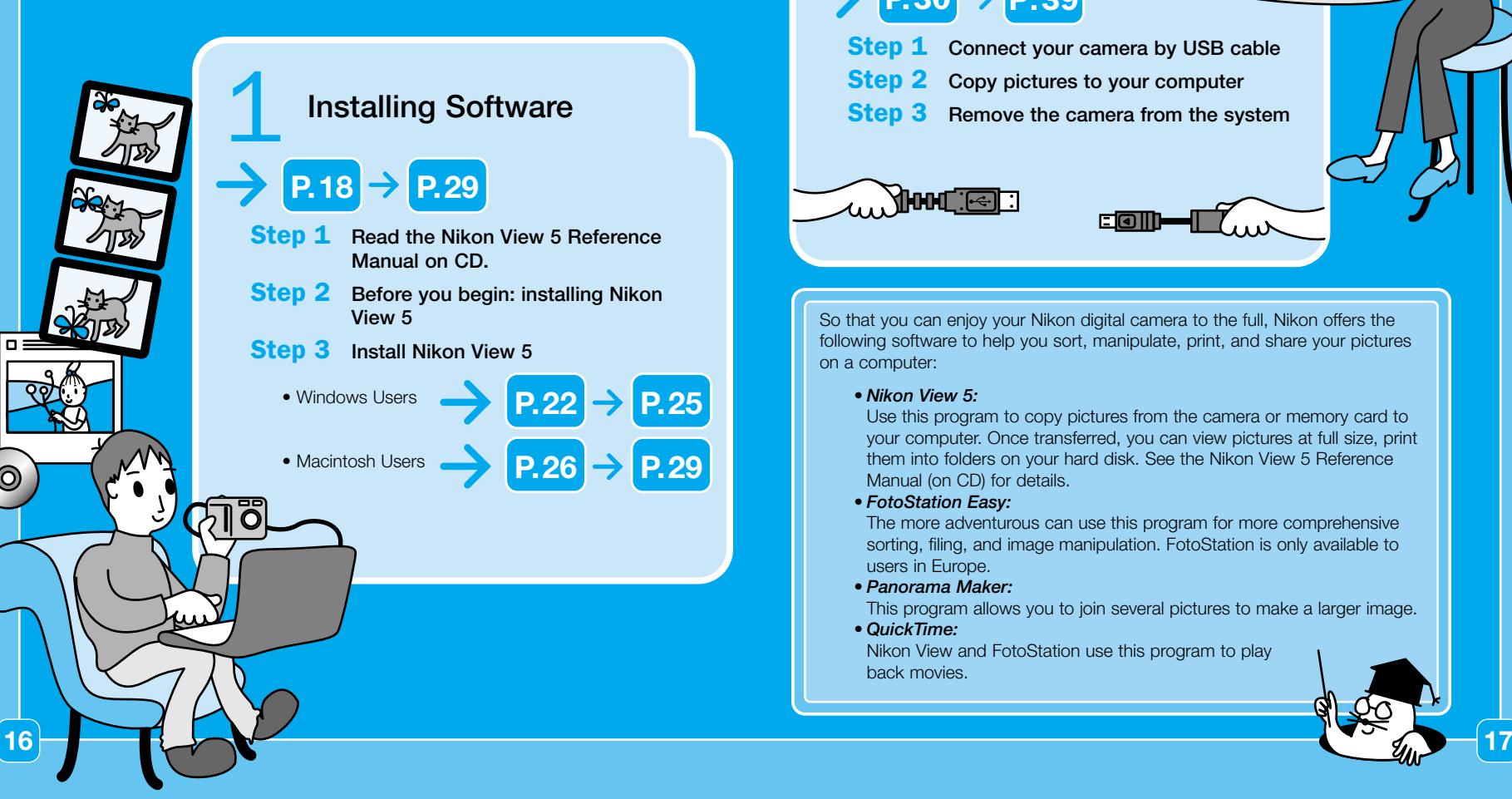

![](_page_8_Picture_3.jpeg)

So that you can enjoy your Nikon digital camera to the full, Nikon offers the following software to help you sort, manipulate, print, and share your pictures on a computer:

#### *• Nikon View 5:*

Use this program to copy pictures from the camera or memory card to your computer. Once transferred, you can view pictures at full size, print them into folders on your hard disk. See the Nikon View 5 Reference Manual (on CD) for details.

#### *• FotoStation Easy:*

The more adventurous can use this program for more comprehensive sorting, filing, and image manipulation. FotoStation is only available to users in Europe.

*• Panorama Maker:*

This program allows you to join several pictures to make a larger image.

*• QuickTime:*

Nikon View and FotoStation use this program to play back movies.

### **1 Installing Software**

#### *Step 1* **Read the Nikon View 5 Reference Manual on CD**

**The first step to installing Nikon View 5 is to read the instructions. These are included on the reference CD provided with your camera. To view the instructions, you will need Adobe Acrobat Reader 4.0 or later. If you have already installed this version of Acrobat, skip Step 2.**

#### **1 Insert the reference CD**

After turning on your computer, place the reference CD in a CD-ROM drive.

#### **Windows users:**

Windows users will need first to double-click the **My Computer** icon and then the **Nikon** icon to open the reference CD window.

![](_page_9_Picture_7.jpeg)

#### **Macintosh users:**

Under Mac OS 9, the reference CD will open automatically on the desktop. If you are using Mac OS X, double-click the Nikon CD-ROM icon to open the reference CD.

### **2 Install Adobe Acrobat Reader**

**To install Adobe Acrobat Reader, open the folder for the language of** your choice.

- **P** Double-click the installer icon.
- **C** The installer start-up screen will be displayed; follow the on-screen instructions to complete installation.

![](_page_9_Picture_14.jpeg)

#### **3 Read installation instructions for Nikon View 5**

Once you have installed Adobe Acrobat Reader, double-click the **INDEX.pdf** icon in the root directory of the reference CD to view a clickable index of the documentation available for Nikon View 5. Follow the links to view the installation instructions for your computer system.

![](_page_9_Picture_17.jpeg)

If desired, you can print the installation instructions using the **Print…** command in the Acrobat **File** menu, and follow along during installation of Nikon View 5.

### **1 Installing Software**

### **Step 2** Before You Begin:<br>Installing Nikon View **Installing Nikon View 5**

**To install Nikon View 5, you must have a computer running one of the following operating systems**

### **Before Connecting the Camera**

Before connecting your camera to a computer, make sure that Nikon View 5 is installed.

![](_page_10_Picture_6.jpeg)

### **Already Have Nikon View?**

In order to transfer pictures to your computer using the UC-E1 USB cable, the COOLPIX4300 requires the version of Nikon View 5 provided with the camera. If you have a version of Nikon View that was included with another Nikon digital camera, you will need to upgrade to the version provided with the COOLPIX4300.

![](_page_10_Figure_9.jpeg)

## for **Windows**

### **Installing Software**

#### *Step 3* **Install Nikon View 5**

![](_page_11_Picture_3.jpeg)

**1**

#### **To Users of Windows XP Home Edition/Professional a**<sup>99</sup><sup>3</sup> and Windows 2000 Professional

When installing, uninstalling or using Nikon View 5, log on as the Computer administrator (Windows XP Home Edition/Professional) or Administrator (Windows 2000 Professional).

**1 Turn the computer on and insert the Nikon View 5 installer CD into a CD-ROM drive.**

**2 Select a language and click Next.**<br>**1 ArcSoft Panorama Maker 3.0** Select a language and click **OK**.

![](_page_11_Picture_8.jpeg)

**3 The Install Center program will be launched automatically. Click Easy Install to begin installation.**

Software installation includes the Panorama Maker, QuickTime 5.0.2, Nikon View 5, and FotoStation Easy (FotoStation is only available for users in Europe).

![](_page_11_Picture_11.jpeg)

#### **•Coolpix Camera Driver (Windows 98SE Only)**

Click **OK** to begin installation of the Coolpix Camera Driver, and click **OK** again once installation is complete.

![](_page_11_Picture_14.jpeg)

#### **•Windows XP Update (Windows XP Only)**

Depending on the computer's operating environment, the PTP driver installation and Setup wizard may start when you click **Easy Install**. In such cases, follow the instructions on screen until the wizard's final dialog box is displayed. Then continue on to install the next application **without restarting your computer**.

The dialog shown at right will be displayed. Follow the on-screen instructions to complete installation.

![](_page_11_Picture_20.jpeg)

### **5 QuickTime 5.0.2**

No registration number is required; leave the registration information blank and click **Next**. Follow the on-screen instructions to complete installation.

![](_page_11_Picture_23.jpeg)

Continues to next page  $\cdots \cdots$ 

![](_page_12_Picture_0.jpeg)

## for **Macintosh**

### **Installing Software**

**1**

## *Step 3* **Install Nikon View 5**

**1 Turn the computer on and insert the Nikon View 5 installer CD into a CD-ROM drive.**

**2 The Nikon View Welcome program will be launched automatically.**

#### **• Mac OS X (10.1.2 or later)**

Nikon View 5 will not start automatically. Double-click the **Nikon View 5 CD-ROM** icon on the desktop, then double-click the **Welcome** icon.

**3 Select a language and click Next. 6** *sections of the section of the section of the section of the section of the section of the section of the section of the section of the section of the section of the section of* 

![](_page_13_Picture_8.jpeg)

**4 The Install Center program will be launched automatically. Click Install to begin installation of all the software checked in the software tab.**

By default, the installation includes PanoramaMaker, QuickTime 5.0.2 and Nikon View 5, and FotoStation Easy (FotoStation is only available for users in Europe). QuickTime 5.0.2 is not installed under Mac OS X.

![](_page_13_Picture_11.jpeg)

![](_page_13_Picture_12.jpeg)

## for **Macintosh**

### **Installing Software**

**1**

### **Step 3** Install Nikon View 5 (continued)

### **Add to Dock (Mac OS X)/Create an Alias (Mac OS 9)**

After you click **Install**, a dialog will be displayed where you can click **OK** to add Nikon View 5 to the Dock (Mac OS X) or create an Add Area park alias to Nikon View 5 on the Clear 1 desktop (Mac OS 9). **Mac OS X Mac OS 9**

**7 Click Quit to complete installation of Nikon View 5.**

![](_page_14_Picture_6.jpeg)

 $4 - 1$ 

 $\overline{a}$ 

In passes may as a

 $16001$ 

Follow the on-screen instructions to complete installation.

![](_page_14_Picture_9.jpeg)

### **9 QuickTime 5.0.2**

Installation of QuickTime 5.0.2 opens with a welcome dialog. Click **Continue** and follow the onscreen instructions to accept the license agreement. When the dialog shown at right is displayed, select **Recommended** and click **Continue**.

![](_page_14_Picture_12.jpeg)

The Registration dialog will be displayed. No registration number is required; leave the registration information blank and click **Continue**. Follow the on-screen instructions to complete installation.

![](_page_14_Picture_14.jpeg)

**10 One of the two dialogs shown right will be displayed. Click Restart to restart your**

![](_page_14_Picture_16.jpeg)

**P.3<sup>0</sup>**

**11 Once the computer has restarted, remove the Nikon View 5 installer CD from the CD-ROM drive.**

If the Welcome program starts up again after you have restarted the computer, click **Quit** to exit the Welcome program then remove the CD from the CD-ROM drive.

**Now you are done with the installation of the Nikon View 5.**

Next step is to transfer pictures to your computer.

### **Readying the Camera for Transfer**

Before pictures can be copied to a computer via direct USB connection, you will need to select a USB setting according to your computer's operating system and whether pictures will be transferred using the camera TRANSFER button (p. 35) or the button in Nikon View 5 (p. 34). The following options are available: **PTP** (**P**icture **T**ransfer **P**rotocol) and **Mass Storage**. The default setting is **Mass Storage**.

![](_page_15_Picture_472.jpeg)

![](_page_15_Picture_473.jpeg)

*\* Pictures cannot be transferred using camera TRANSFER button in Mac OS X* 10.1.2. Use Nikon View 5 **button to transfer pictures.** 

#### To select **PTP**:

Reset All

PAGE1 ⇔SELECT ▶ SET

Set the mode dial of the camera to "SETUP", turn the camera on and press the MENU button once. SET-UP 2 menu is displayed.

![](_page_15_Picture_9.jpeg)

Highlight **Interface** menu Display options

Reset All

SELECT DSET

![](_page_15_Picture_10.jpeg)

## **Step 1** Connect Your Camera by USB Cable

![](_page_15_Figure_12.jpeg)

**31**

## *Step 2* **Copy Pictures to Your Computer**

#### **1** Turn the camera on.

- The lens will extend and the camera monitor will be blank.
- Nikon View 5 will automatically detect the camera and display the Nikon Transfer window.

![](_page_16_Picture_5.jpeg)

### Macintosh

![](_page_16_Figure_7.jpeg)

## **Step 2** Copy Pictures to Your Computer

![](_page_17_Picture_3.jpeg)

Click the **button** to begin transfer.

To copy all pictures on the memory card to your computer, select **All images** from the Image transfer rule menu in Nikon Transfer window

![](_page_17_Picture_201.jpeg)

#### **Caution regarding image transfer**

While pictures are being copied to the computer, do not:

- Disconnect the USB cable.
- Turn the camera off.
- Remove the memory card.

#### **Use a Reliable Power Source**

When transferring data between the camera and the computer, be sure that the battery is fully charged. If in doubt, recharge the battery before beginning transfer or use the optional AC adapter.

#### **You can also transfer pictures to your computer by pressing the TRANSFER button on the camera.**

• When the TRANSFER button on the camera is pressed, pictures with  $\mathcal M$  markings are transferred to computer.

![](_page_17_Picture_17.jpeg)

The display in the camera monitor changes as follows:

![](_page_17_Picture_19.jpeg)

#### **Mac OS X**

Pictures can not be transferred using the camera **TRANSFER** button in Mac OS X 10.1.2. Use the button in Nikon Transfer window. Before using the camera TRANSFER button to transfer pictures in Mac OS X version 10.1.3 or later, set the **USB** option in the camera SET-UP menu to **PTP** (p. 30).

![](_page_17_Picture_22.jpeg)

![](_page_17_Picture_23.jpeg)

**2**

## **Step 2** Copy Pictures to Your Computer

**3** When all pictures have been copied, they will be displayed in the Nikon Browser window.

![](_page_18_Picture_3.jpeg)

By default, pictures will be copied to the folder "Img*nnnn*" in the My Documents folder or My Pictures folder, where *nnnn* is a four-digit number (starting from 0001) assigned automatically be Nikon View 5.

![](_page_18_Picture_5.jpeg)

By default, pictures will be copied to the folder "Img*nnnn*" in the Documents folder (Mac OS 9) or Pictures folder (Mac OS X), where *nnnn* is a four-digit number (starting from 0001) assigned automatically by Nikon View 5.

**Congratulations! Now you are done with transferring pictures to your computer!**

**36 37**

## **Step 3** Remove the Camera from the System

- If you have set the **USB** option in the camera SET-UP menu to **PTP** (see p. 30), you can now turn the camera off and disconnect the cable.
- If you have not changed the **USB** option in the camera SET-UP menu from its default setting of **Mass Storage**, you must remove the camera from the system as shown below before turning the camera off or disconnecting the cable.

#### **Windows XP Home Edition/Professional**

Click the "Safely Remove Hardware" icon ( ) in the taskbar and select **Safely remove USB Mass Storage Device** from the menu that appears.

![](_page_19_Figure_6.jpeg)

#### **Windows 2000 Professional**

Click the "Unplug or Eject Hardware" icon ( ) in the taskbar and select **Stop USB Mass Storage Device** from the menu that appears.

![](_page_19_Picture_9.jpeg)

Unplug or Eject Hardware  $\blacksquare$ 

 $\frac{Dpen}{Explore}$ Remov<br>Disk

> Copy Disk Sharing... Eject

10:00 AM

#### **Windows Millennium Edition (Me)**

Click the "Unplug or Eject Hardware" icon ( ) in the taskbar and select **Stop USB Disk** from the menu that appears.

#### **Windows 98 Second Edition (SE)**

In My Computer, click with the right mouse button on the removable disk corresponding to the camera and select **Eject** from the menu that appears.

#### **Mac OS X**

Drag the "NO\_NAME" camera volume into the Trash.

#### **Mac OS 9**

Drag the "untitled" disk corresponding to the camera into the Trash.

Once you have removed the camera from the system, you can disconnect the interface cable or turn the camera off.

# **<sup>2</sup> System Requirements (Nikon View 5) Connecting to a Computer**

![](_page_19_Picture_322.jpeg)

![](_page_19_Picture_323.jpeg)

![](_page_19_Picture_324.jpeg)

**This completes the COOLPIX4300 Quick Start Guide to Take Pictures/Transfer Pictures to Your Computer. To make the most of all the features of your** ŵ **Nikon digital camera, be sure to read the** *Guide to Digital Photography***.**

No reproduction in any form of this manual, in whole or in part (except for brief quotation in critical articles or reviews), may be made without written authorisation from NIKON CORPORATION.

# **Nikon**

### **NIKON CORPORATION**

FUJI BLDG., 2-3, MARUNOUCHI 3-CHOME, CHIYODA-KU, TOKYO 100-8331, JAPAN

> Printed in Japan K2K05000301 (11) *6MAA3611-02*